SSJ Fall Meeting 2020 Manual to Webex oral session

For participants to special session S22 "Geodynamics of the Ryukyu arc"

Meeting Program Committee of the SSJ

#### How to join webex oral session 1

#### **1) Login with your ID/Password to the Meeting Portal.**

#### **Meeting Portal**

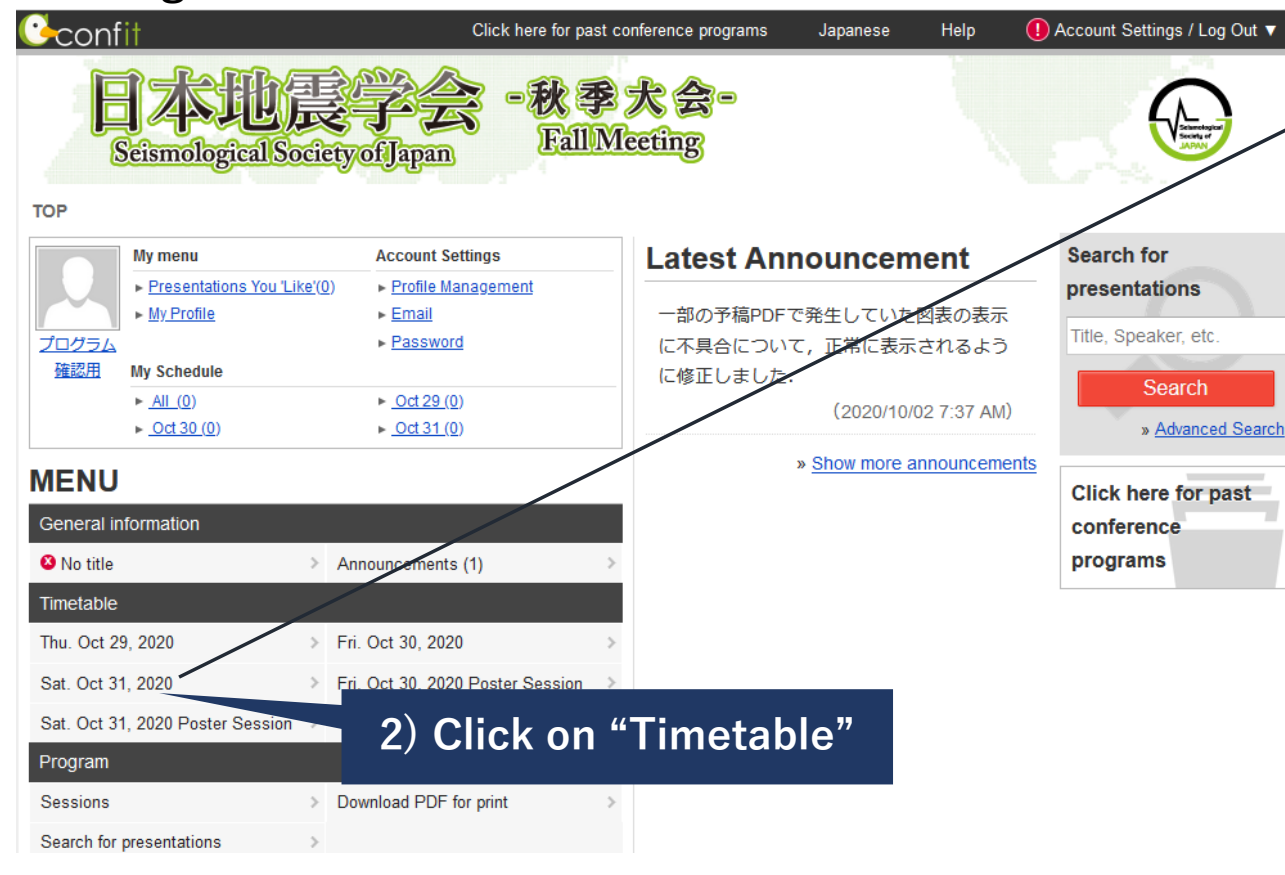

#### **Timetable (Sat, Oct 31)**

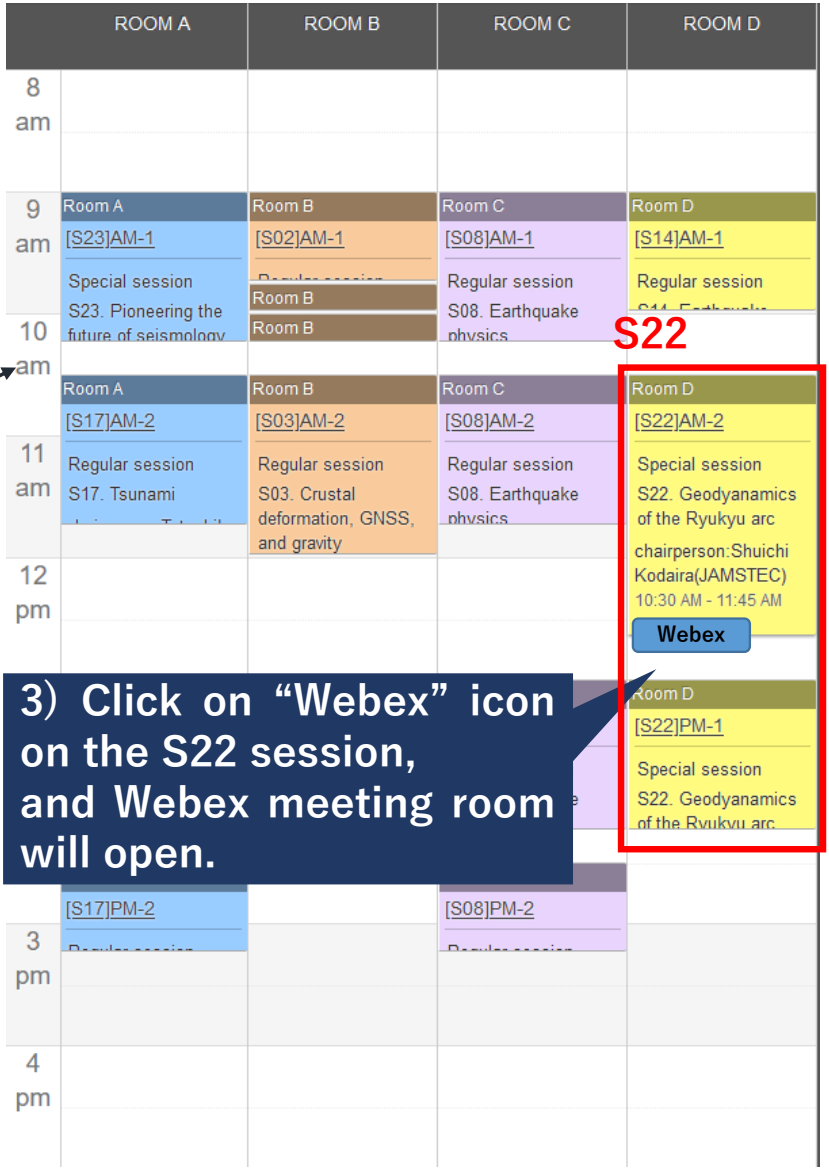

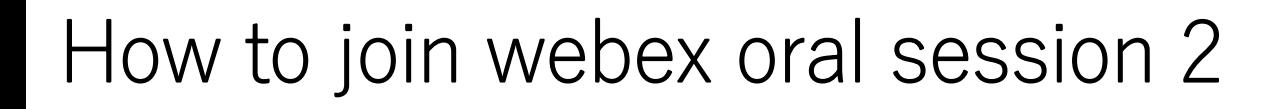

If you have already installed the Webex desktop app. in your device, Webex desktop app may automatically open after this screen.

> **Meeting Test** Monday, Oct 5 2020 | 11:00 AM - 11:50 AM ①

Starting your meeting...

Click Open Cisco Webex Meetings if you see a message from your browser.

Or

**By using web browser, 4a-1) Click on "Join from your browser"**

abab. cisco Webex

Join from your browser.

**By using desktop app, 4b-1) Click on "Download it now"**

If you don't see a message from your browser, open the desktop app. Don't have the desktop app? Download it now.

#### How to join webex oral session 3 (by using web browser)

You are requested to enter your information to join the meeting. \* This step may be skipped if you have ever entered your information.

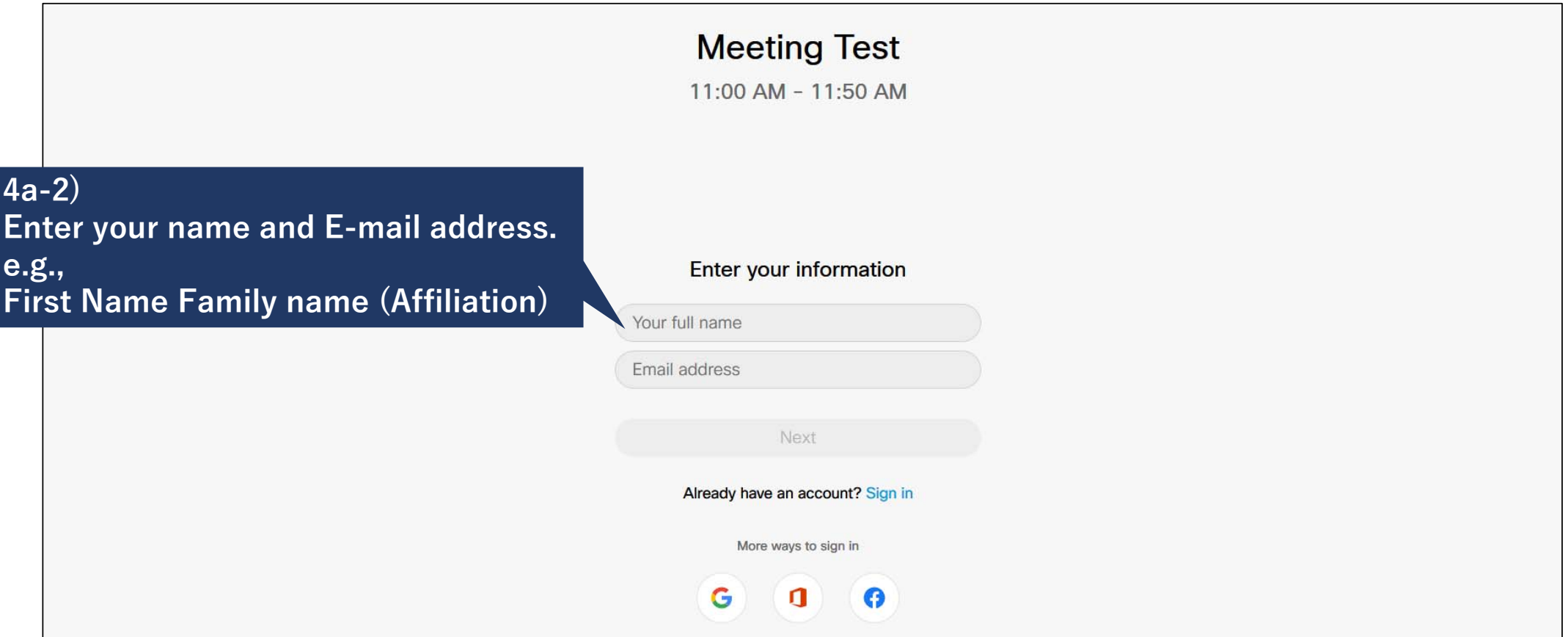

### How to join webex oral session 4 (by using web browser)

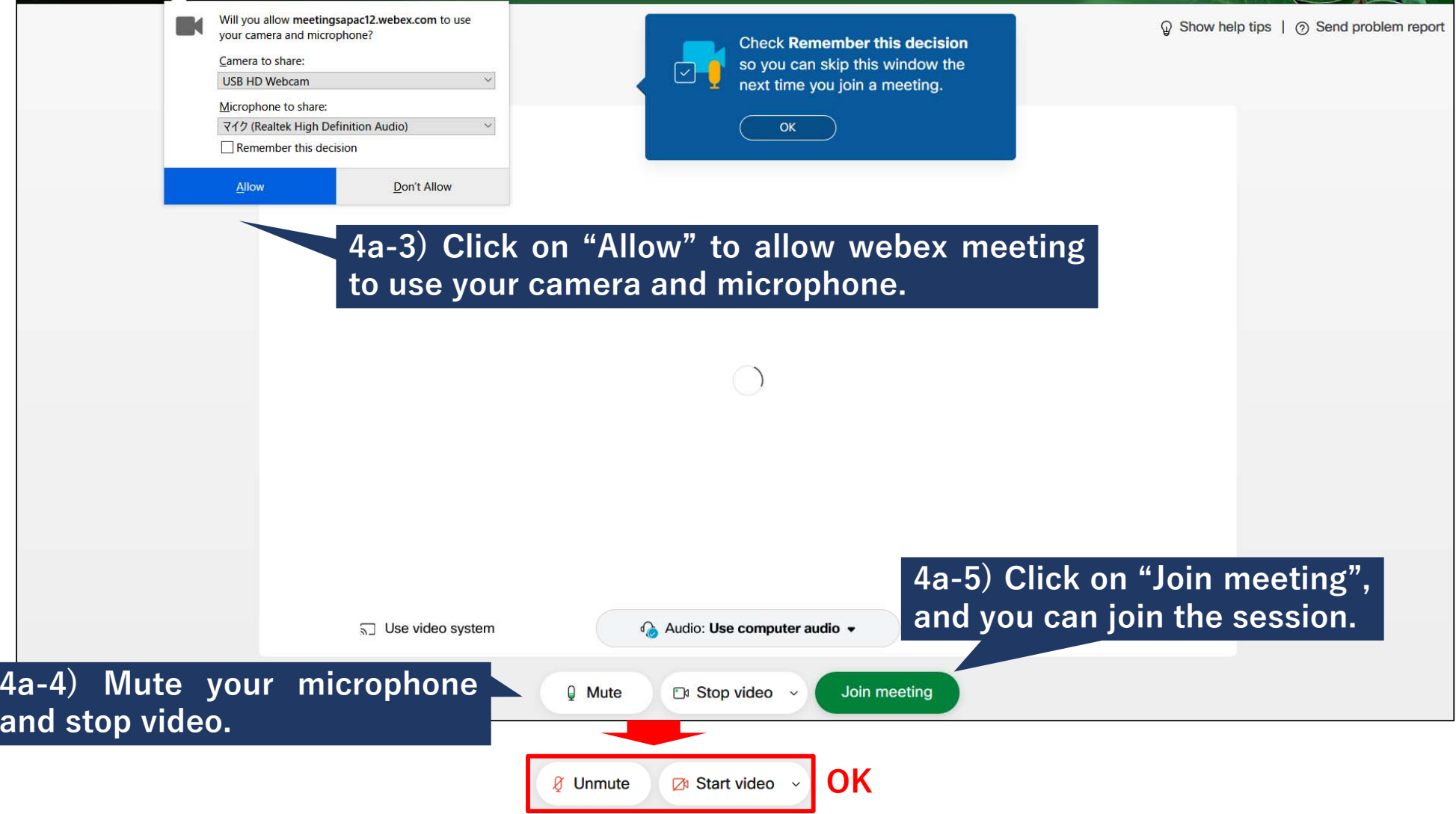

## How to join webex oral session 5 (by using desktop app.)

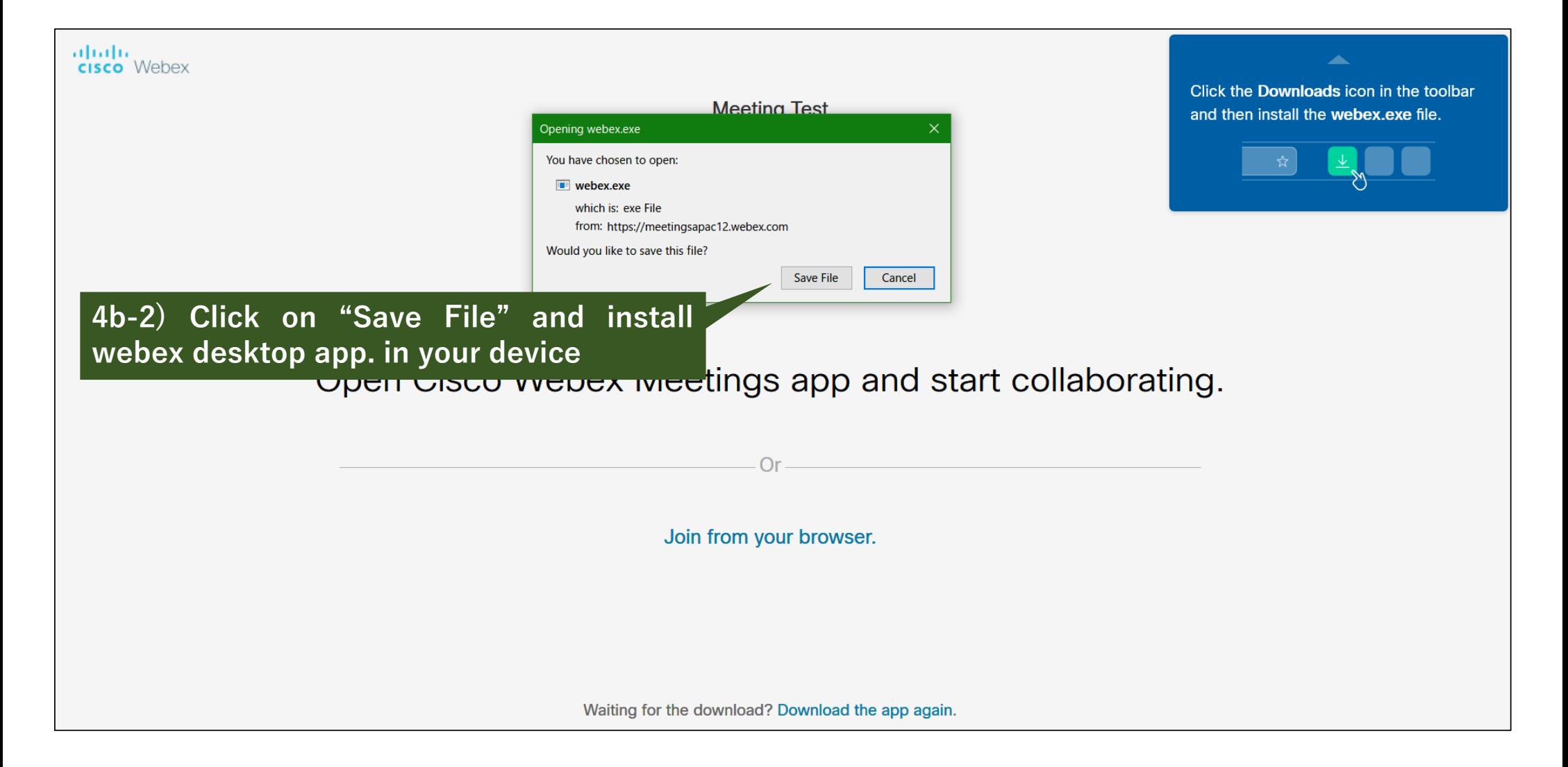

### How to join webex oral session 5 (by using desktop app.)

When the desktop app is installed successfully (or you have already installed it), You are requested to enter your information to join the meeting. \* This step may be skipped if you have ever entered your information.

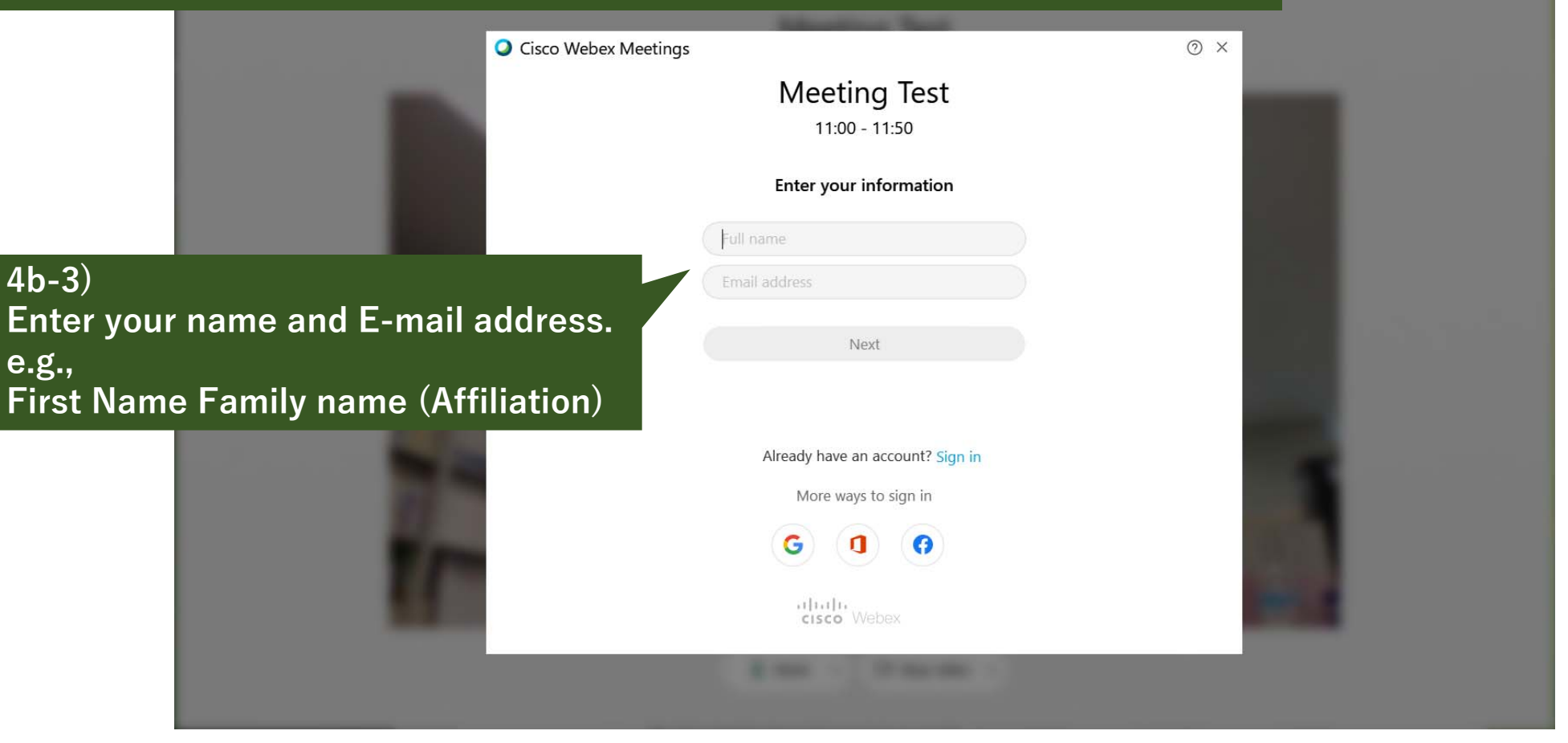

## How to join webex oral session 5 (by using desktop app.)

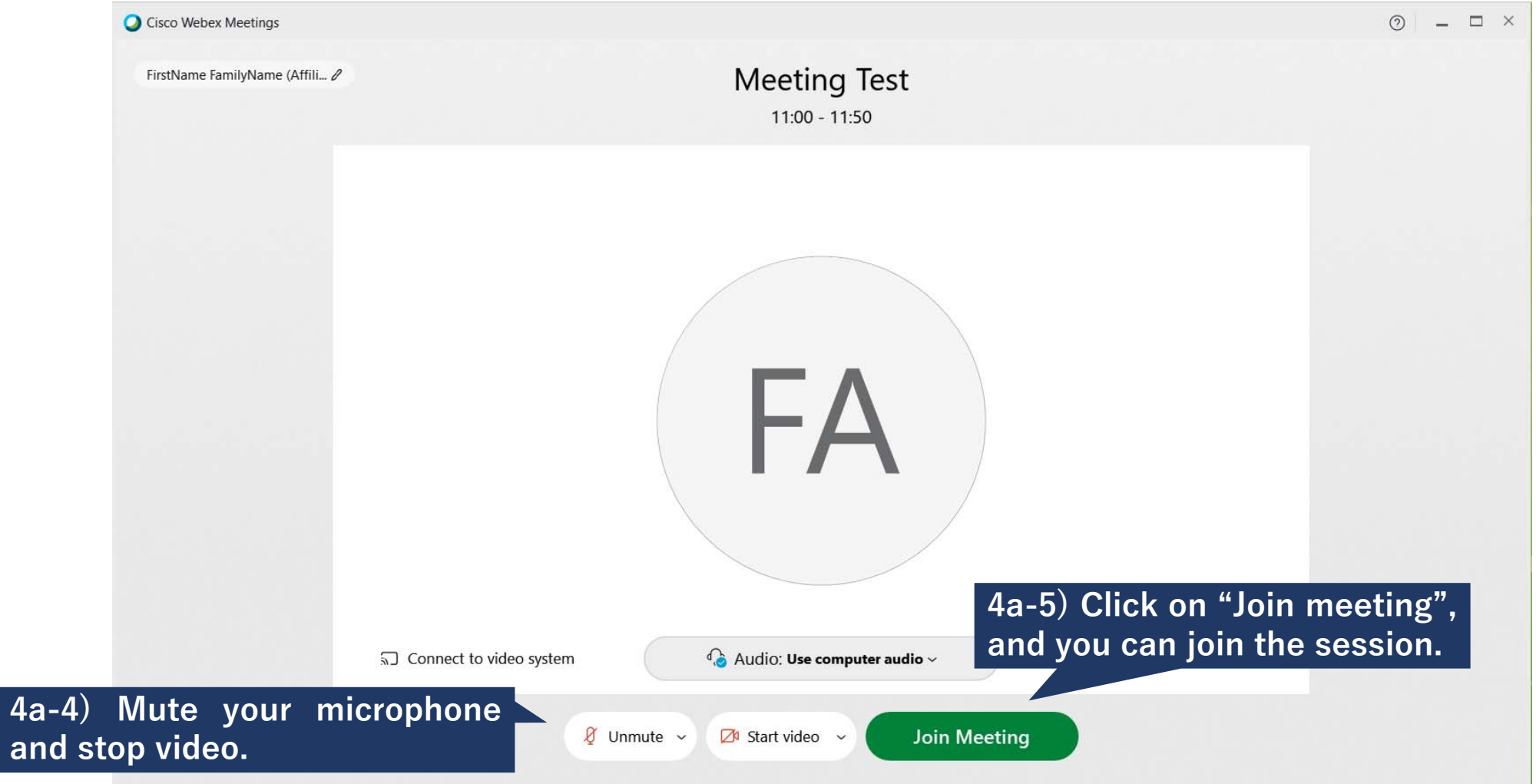

### For presenters in S22 webex session

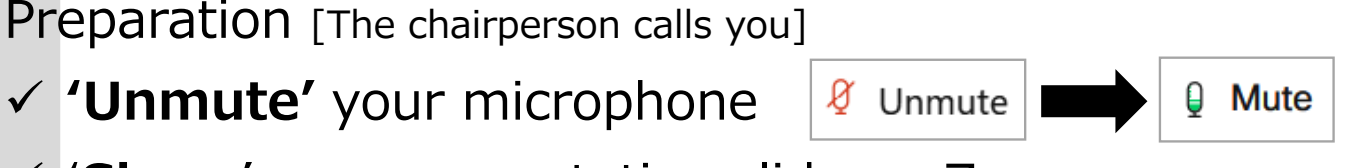

 <sup>ʻ</sup>**Share**' your presentation slide on Zoom ① Share \*'Start Video' is left to the discretion of the speakers.

Start [The chairperson gives permission to start]

- <sup>ʻ</sup>**Start**' your presentation (start a time count)
- **12 min for presentation + 3 min for Q&A**
- $\checkmark$  Bells:
	- •**1st ring (10 min.)**
	- •**2nd ring (12 min.) move on to Q&A**
	- •**3rd ring (15 min.) stop presentation + Q&A**

#### FINISH

- <sup>ʻ</sup>**Stop Share**' your presentation slide on Zoom
- **ʻMute'** your microphone

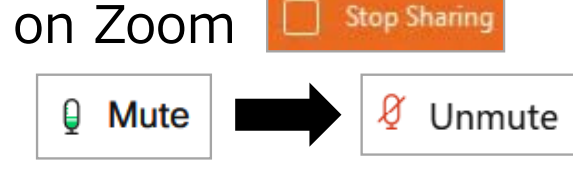

Presenters are requested to join the webex oral session room **5 min. before** the session start.

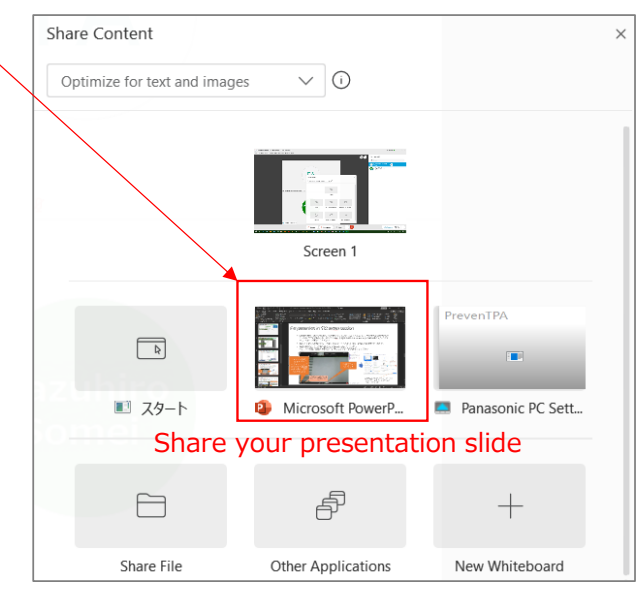

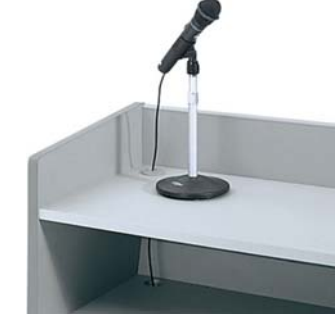

### For invited presenters in S22 webex session

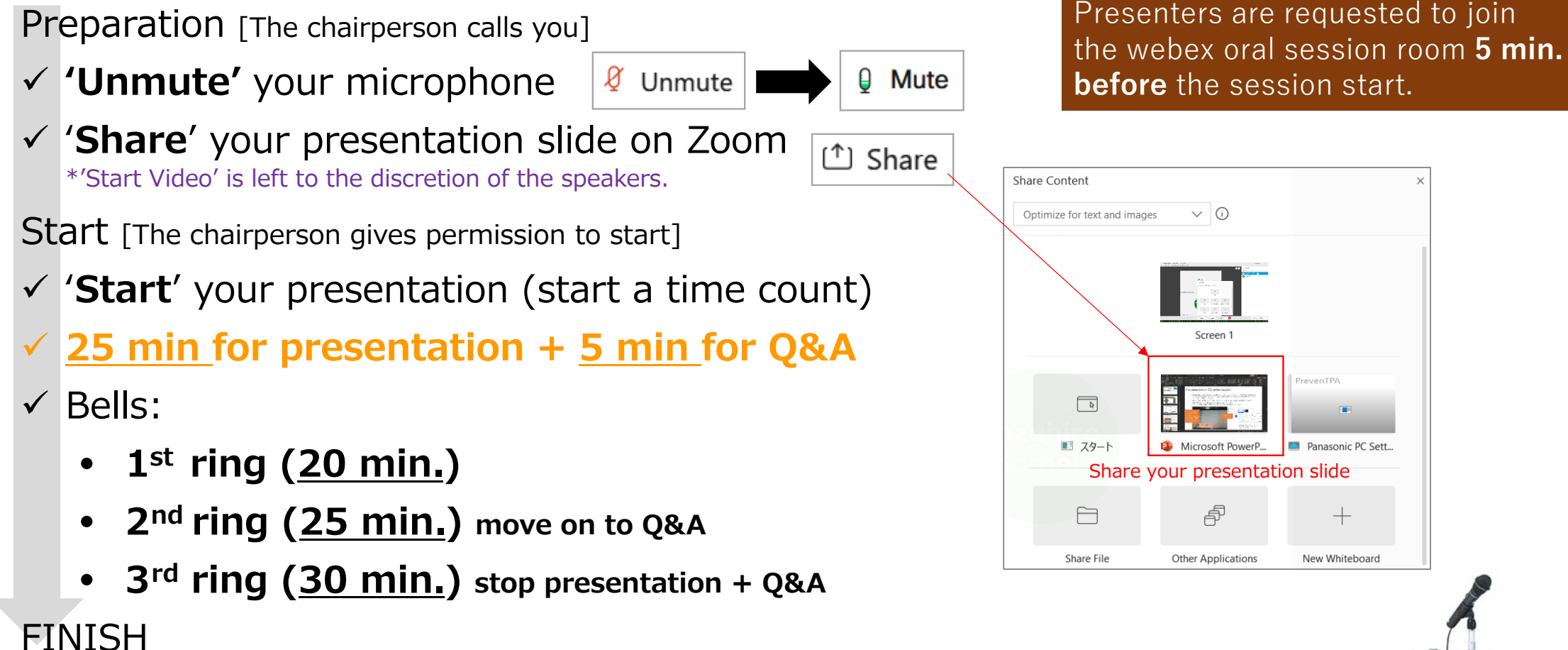

- <sup>ʻ</sup>**Stop Share**' your presentation slide on Zoom
- **ʻMute'** your microphone

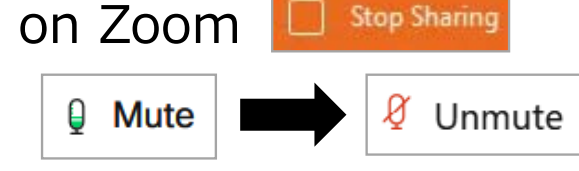

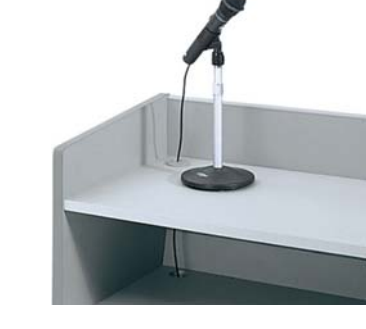

# For participants in S22 webex session (How to ask question)

If you have any questions and/or comments,

**1. Find your name on the participant list by clicking on "Participants".**

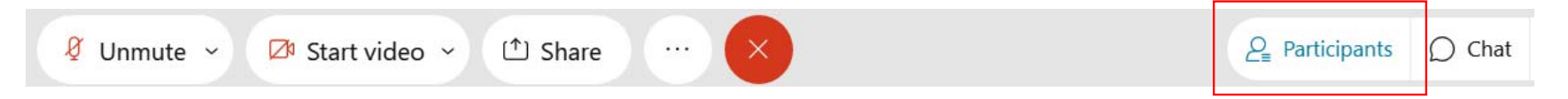

**2. Click on the "Raise Hand" button which will place next to name in the participant list.**

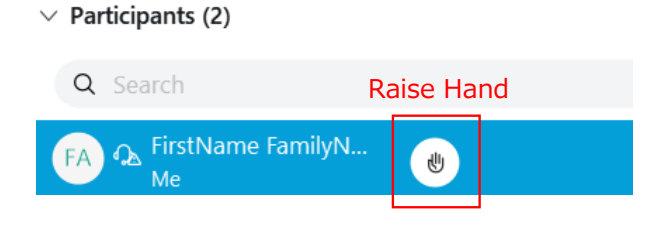

Click on the "Lower Hand" button to withdraw the request. A chairperson can find the attendees who click on the "Raise hand" in the participant list.

Once you (your ID) are nominated by chairperson,

- After you finish a question/comment, **3. ʻUNMUTE' your microphone and speak.**
- **4. ʻMUTE' your microphone.**

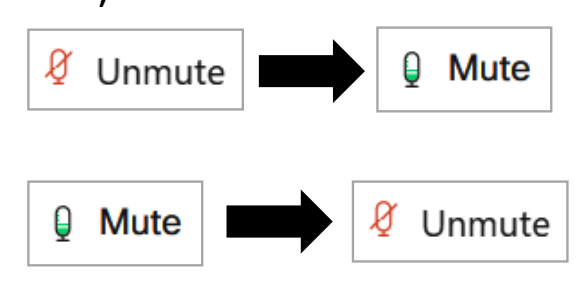

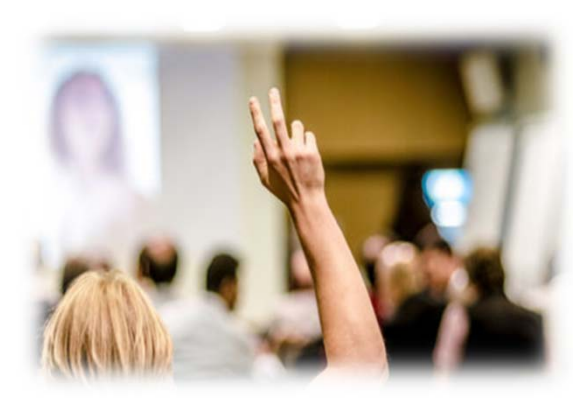

Test to join Webex

- • The Meeting Program Committee of the SSJ <sup>p</sup>lan to <sup>g</sup>ive all the participants <sup>a</sup> trial access to Webex meeting from October 26th to October 28th. The detail information will be informed of via e-mail. Please use this opportunity to prepare for sufficient environment to access the Webex meeting.
- • The Webex test meeting website is also available on https://www.webex.com/test-meeting.html to test your own environment. Attendees who use the Webex <sup>p</sup>latform for the first time are strongly recommended to join the above test room.

https://www.webex.com/test-meeting.html

#### Try out a real Webex online meeting.

Test a video meeting on your device.

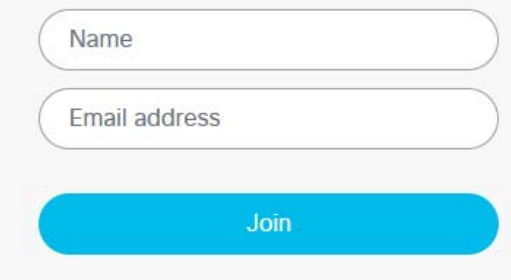